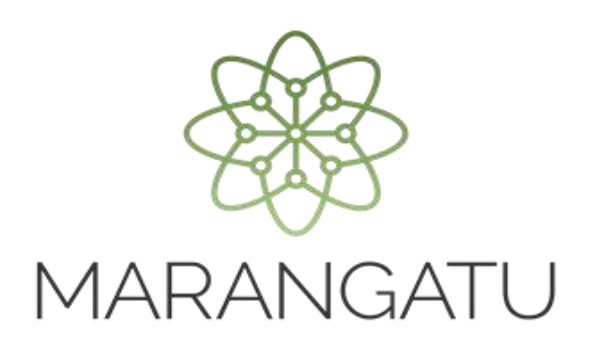

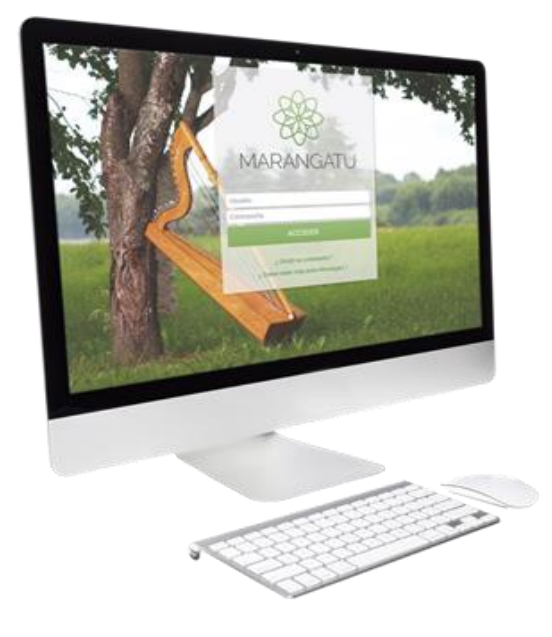

### **Cómo realizar Imputación de Créditos Fiscales**

A través del Sistema Marangatú

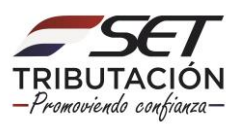

• PASO 1 - Ingrese al Sistema de Gestión Tributaria Marangatu con su Usuario y Clave de acceso.

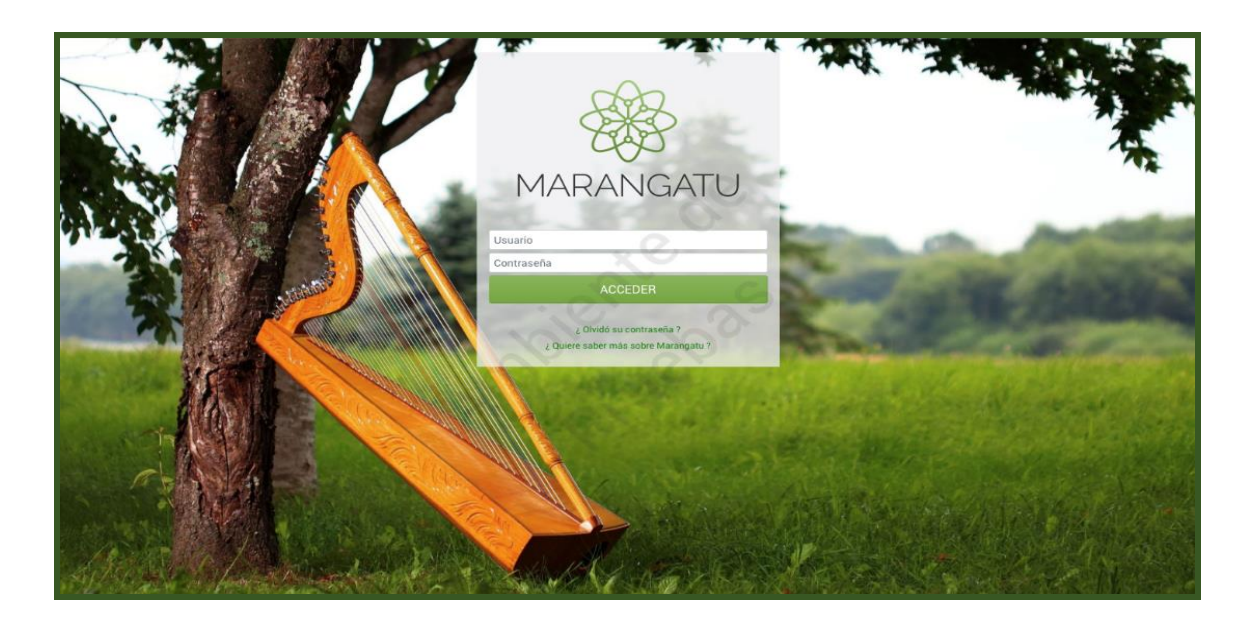

• PASO 2 - En el menú principal deberá seleccionar el módulo *Créditos Fiscales*/*Imputación Crédito Fiscal.*

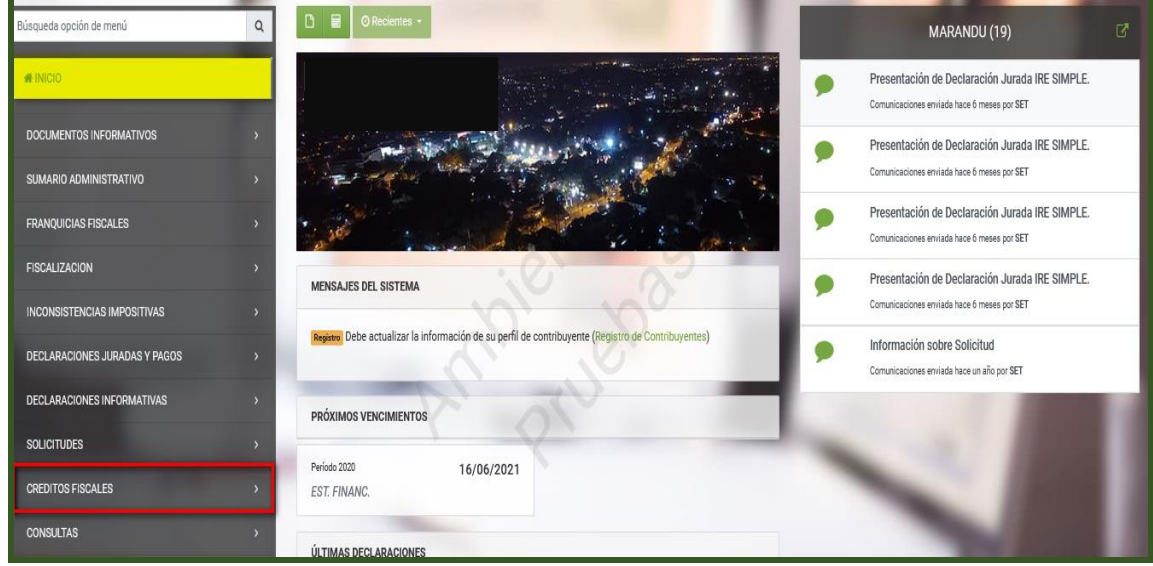

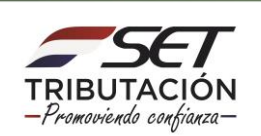

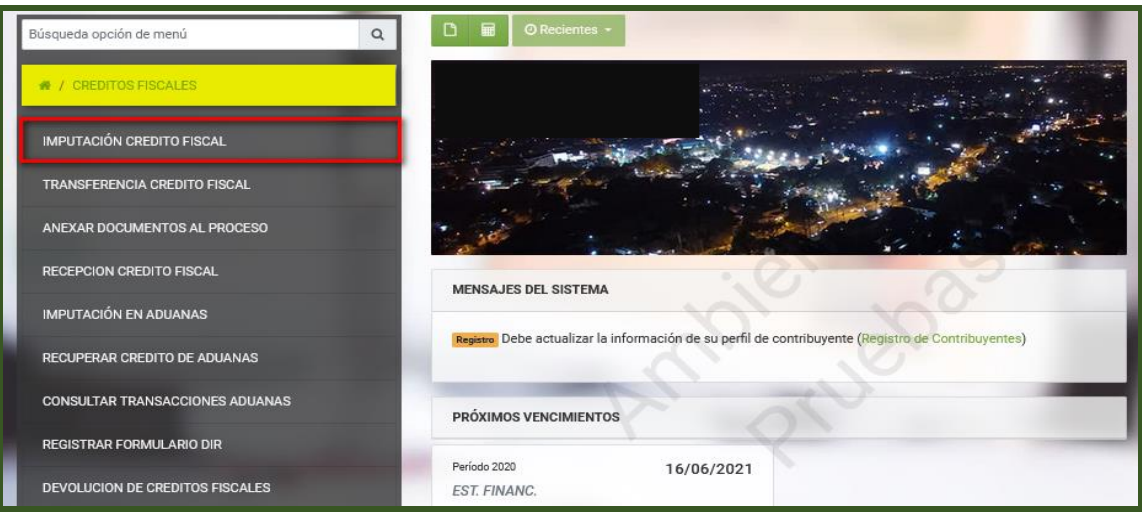

• PASO 3 – El Sistema desplegará los datos de la/las cuenta/s disponibles se debe seleccionar el tipo de créditos disponible a transferir, la Obligación y el Monto Acreditado. El Sistema permite seleccionar más de una Obligación. Luego debe hacer clic en la opción *Enviar Solicitud.*

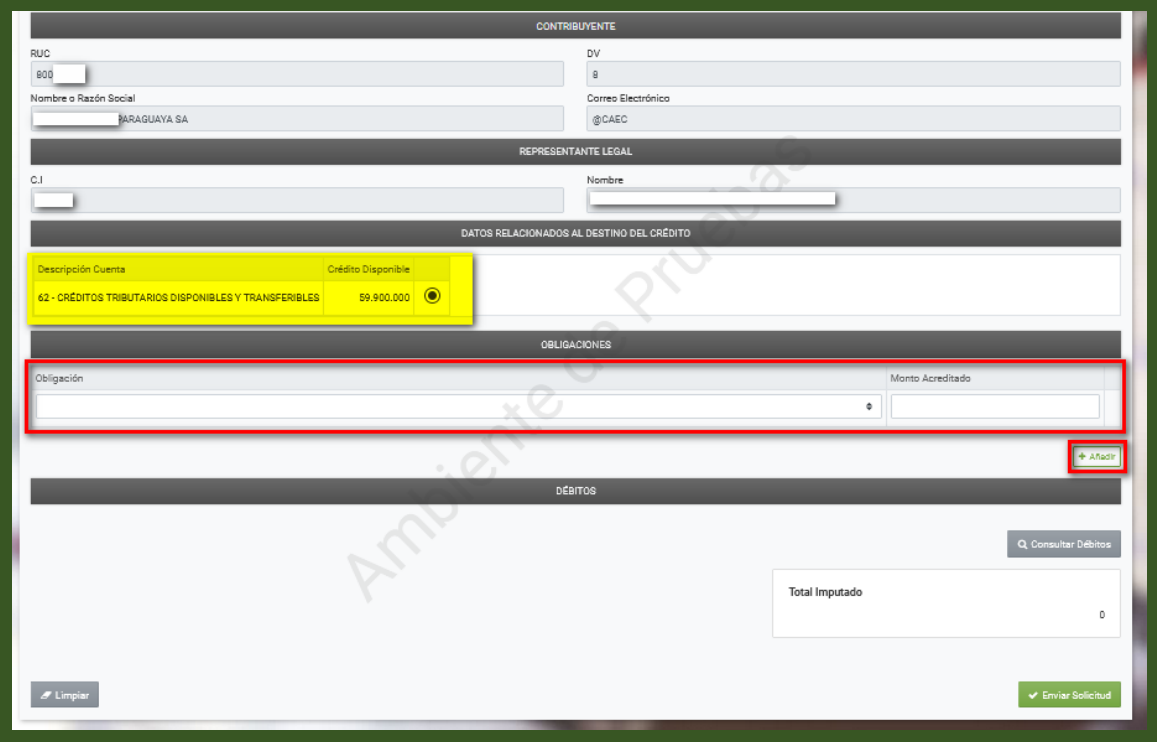

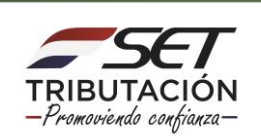

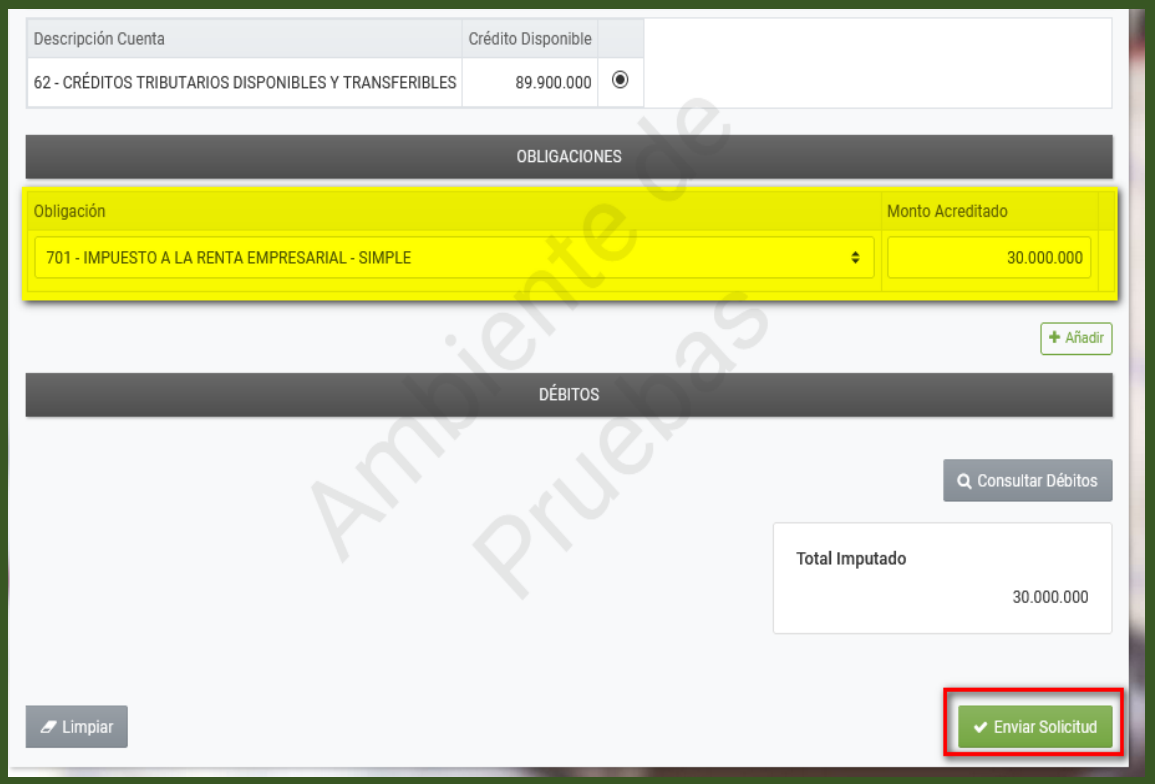

• PASO 4 - Seguidamente el Sistema desplegará el siguiente mensaje, luego debe hacer clic en la opción *Aceptar.*

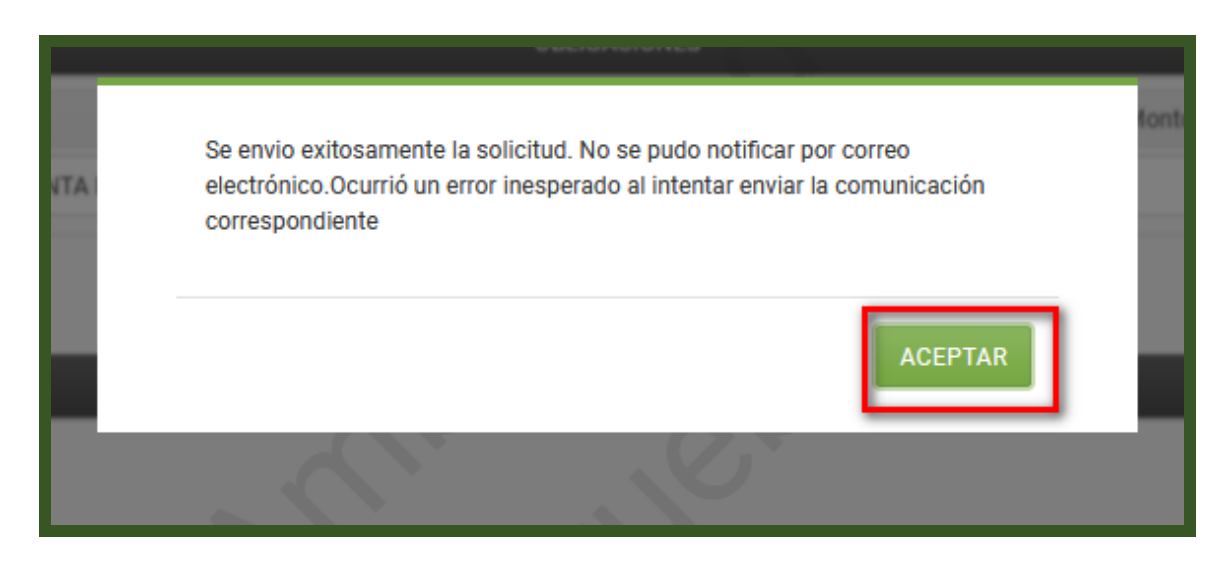

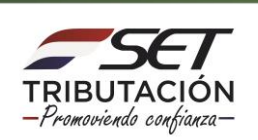

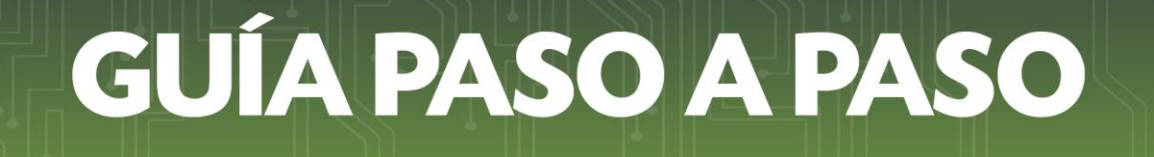

• PASO 5 – Visualizara seguidamente el Formulario N° 757 Imputación de Créditos Fiscal Disponible, en el cual se puede observar los datos de la imputación solicitada.

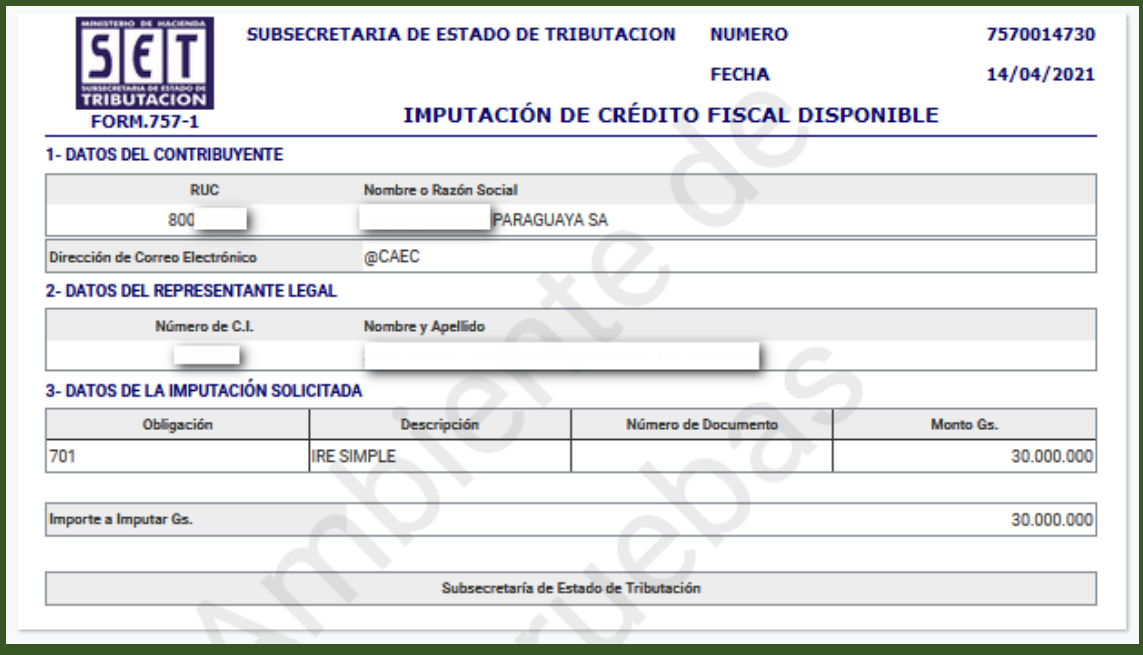

**Nota:** Una vez que el Sistema genere el Formulario N° 757, se realiza una transacción en la cuenta del contribuyente descontando el monto transferido de la cuenta seleccionada.

#### **Dirección de Asistencia al Contribuyente y de Créditos Fiscales 04/2021**

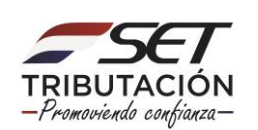